## Available Conditions and Profiles - SKY Dispatch

Last Modified on 02/08/2024 9:24 am CST

To edit default Available Conditions or set up Available Condition Profiles, navigate to the*Apply* tab under *Company Settings* and make sure *Applicators* are selected by choosing the **Ellipsis** on the search bar.

Available Conditions Profiles give the ability to choose a set of conditions for a profile and give it a name. That profile can then be assigned to [Applicators](http://helpcenter.agvance.net/home/applicators-sky-dispatch) from the grid and when adding a new Applicator. Additionally, a [preference](http://helpcenter.agvance.net/home/apply-menu) is available to allow the Applicator to change their Available Conditions Profile in the Apply app upon logging in or in [Settings](http://helpcenter.agvance.net/home/route-overview-and-settings-apply) similar to changing Vehicles.

## Edit Default Available Conditions

Select **Edit Available Conditions** to determine conditions available in the Apply app for all Applicators. All conditions are on by default.

Those with *Require Conditions* turned on under *Apply App Permissions*will be required to enter all conditions checked in this area before completing a job. Those who do not have *Require Conditions* turned on will have these conditions available as options but will not be forced to enter conditions checked.

Select *Device Location* or *Field Location* under *Capture Weather Data Location*.

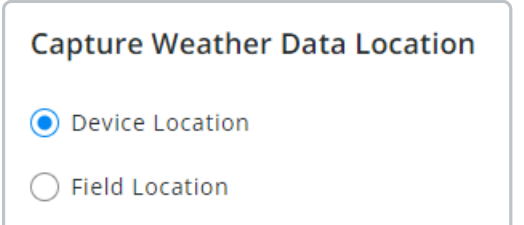

In the *Conditions* section, indicate which conditions should be available for *Start of job*, *Field Conditions*, *Vehicle*, *Regulations*, and *End of job*. When finished, select**Save Available Conditions**.

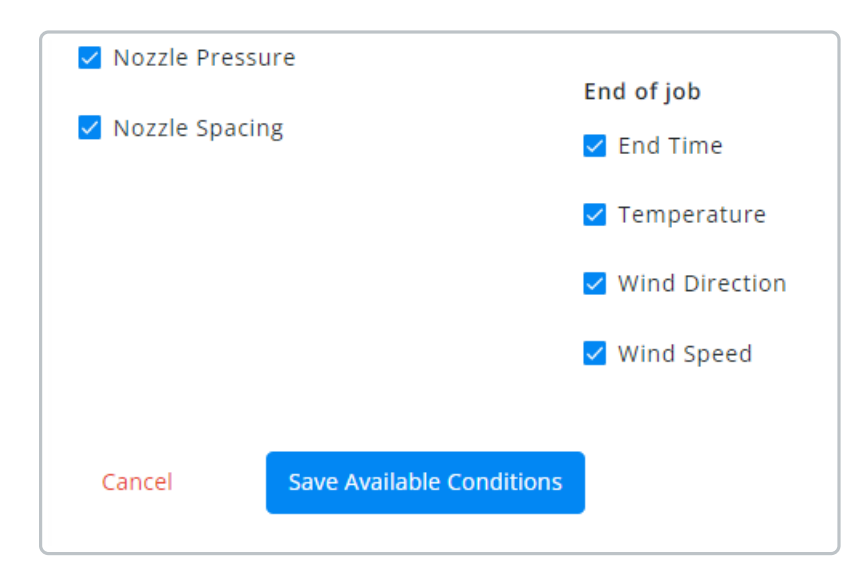

## Set Up Available Conditions Profile

Choose conditions available in the Apply app for selected profiles.

**Note:** The *Choose Conditions Profile* option available in the Applicator grid or when setting up a new Applicator ([Applicators](http://helpcenter.agvance.net/home/applicators-sky-dispatch) - SKY Dispatch) allows that Applicator to choose the*Available Condition Profile* in the Apply app.

To add a new Profile, select in the*Profile* drop-down and choose *Create New Profile*.

Enter a *Profile Name*, indicate*Device Location* or *Field Location* under *Capture Weather Data Location*, and check/uncheck *Conditions*. When finished, select**Save Available Conditions**.

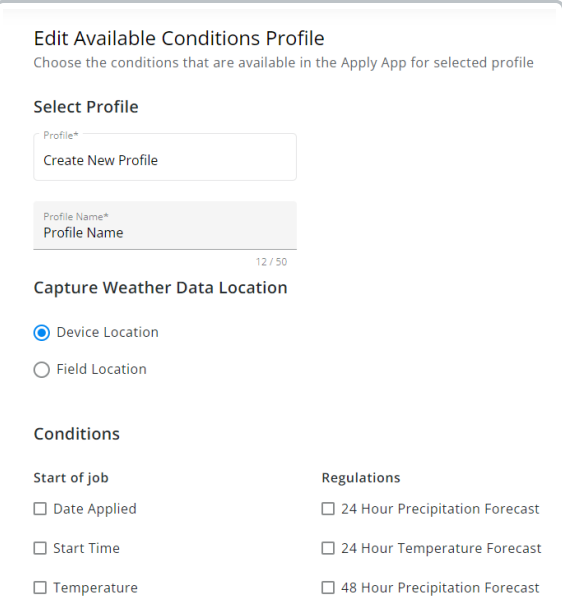